Step 1 Go to [www.gofundme.com](http://www.gofundme.com/) and select Start a GofundMe

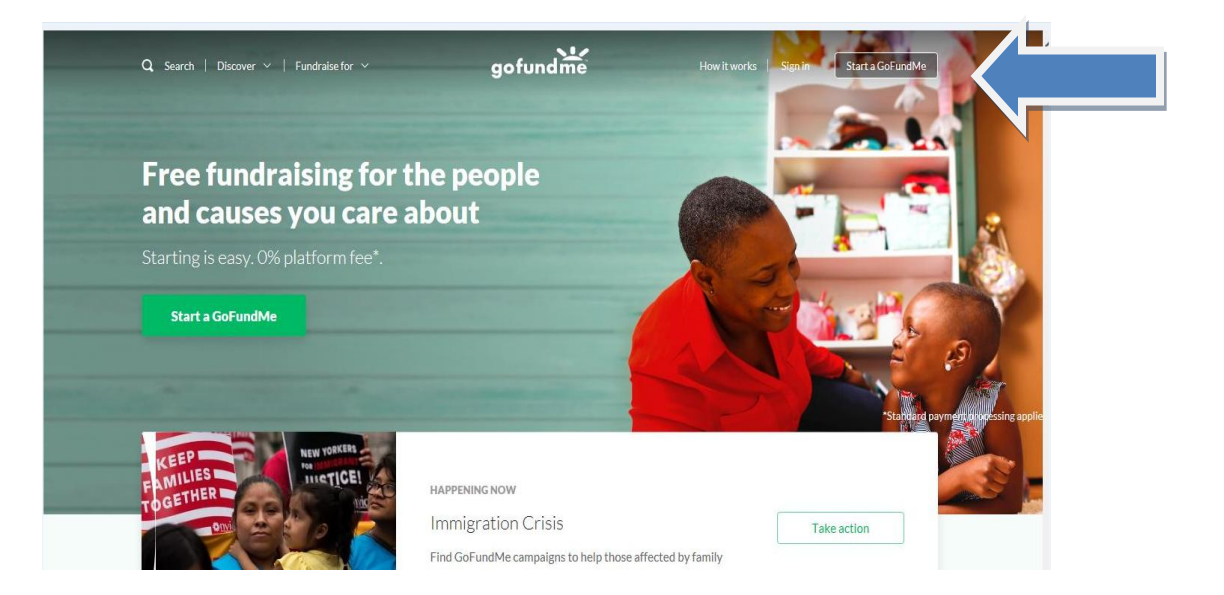

Step 2 Select how you would like to proceed with setup (this document uses the Email option).

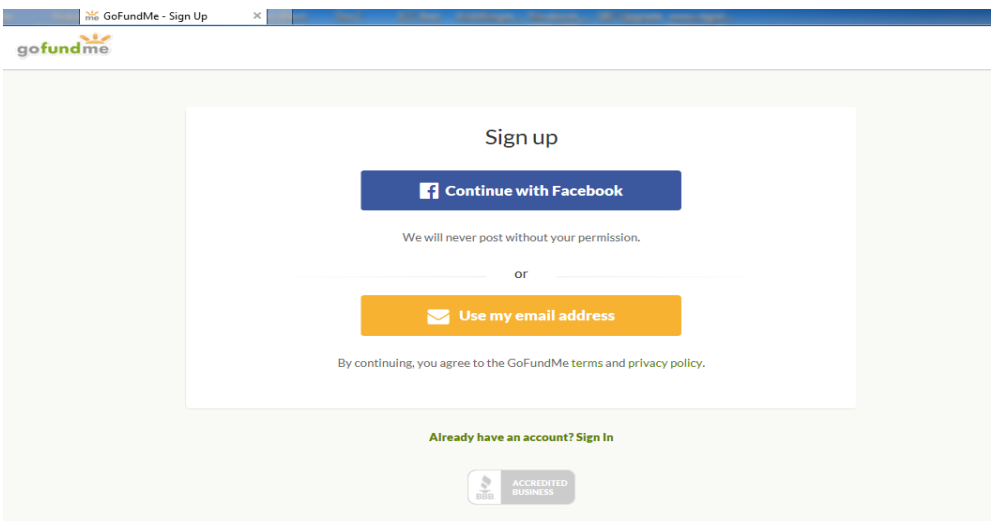

Step 3 Sign up – this is the portion where the Campaign manager information is input. Once this information is set this will be the information associated with managing the Campaign.

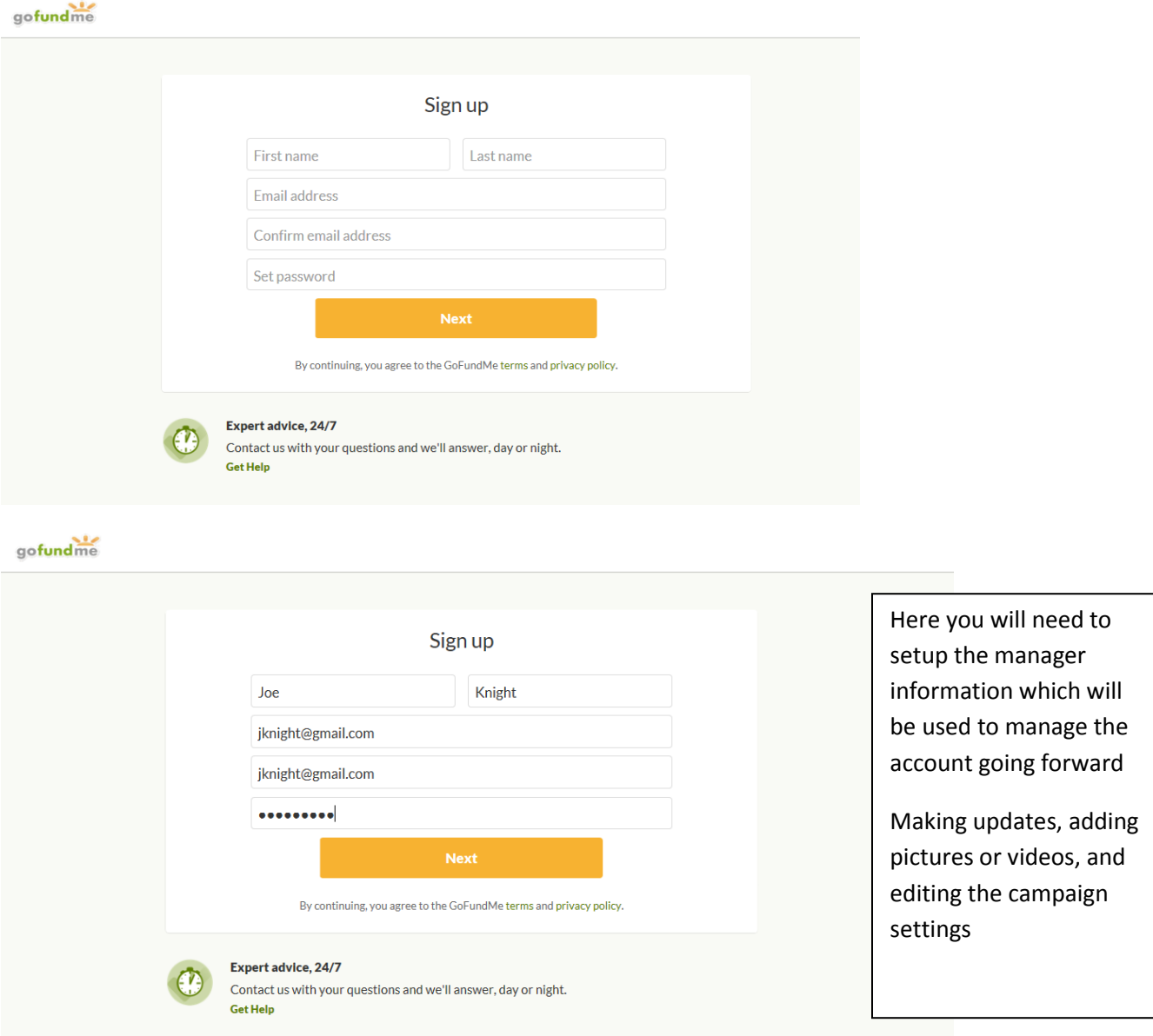

Step 4 selecting the campaign title and how the funds will be managed.

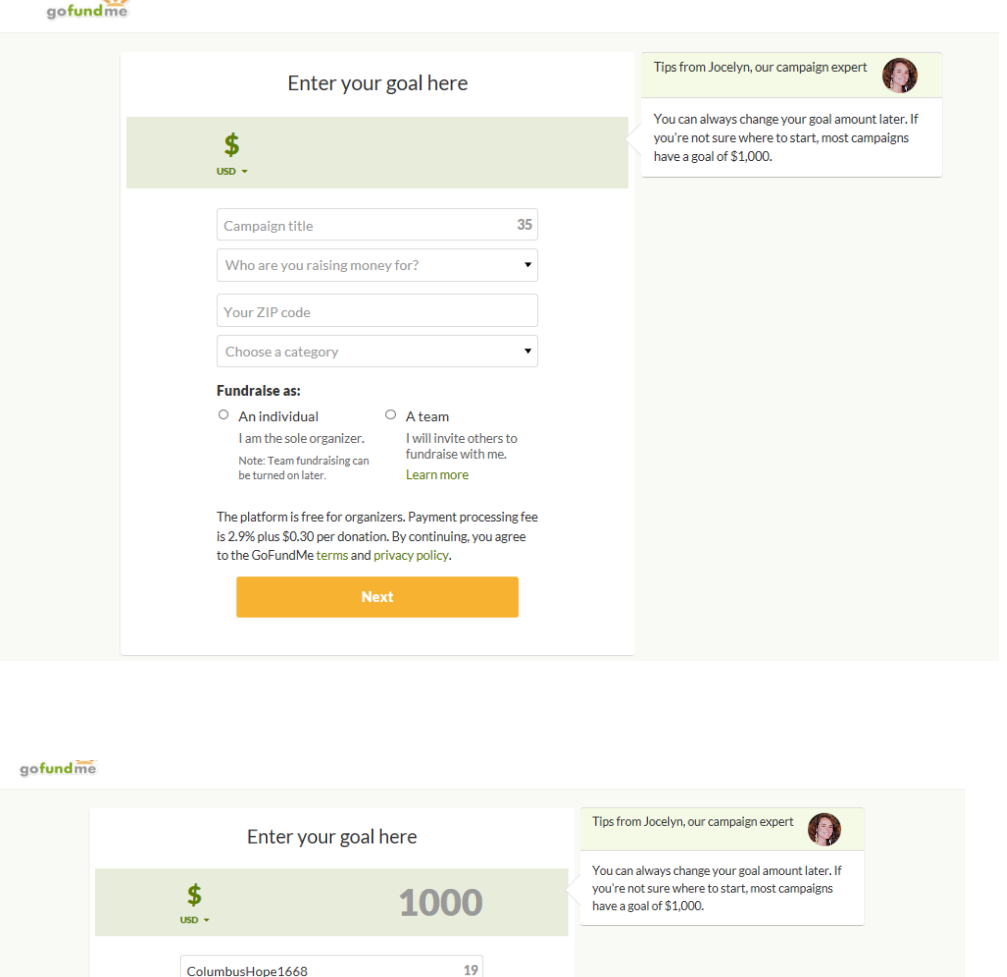

EIN 621870323<br>Summerville, SC

EIN 640924898<br>Columbus, MS

19 Charity or non-profit  $\bar{\phantom{a}}$ Q Columbus Hope  $\mathbf{x}$ Project Hope of Columbus<br>EIN 810534238<br>Columbus, MT After you input your campaign goal and title, select Charity or Non-Columbus HOPE Foundation Inc Profit, then in the next box enter Hope Community Church of Columbus Columbus Hope, when the options pop-up select Platform and payment processing fees of 7.9% plus \$0.30 per donation. By continuing, you agree to the GoFundMe terms and privacy policy. Columbus HOPE Foundation

EIN 621870323

Summerville SC

Step 5 enter your councils zip code, and in the next box select Non Profits & Charities

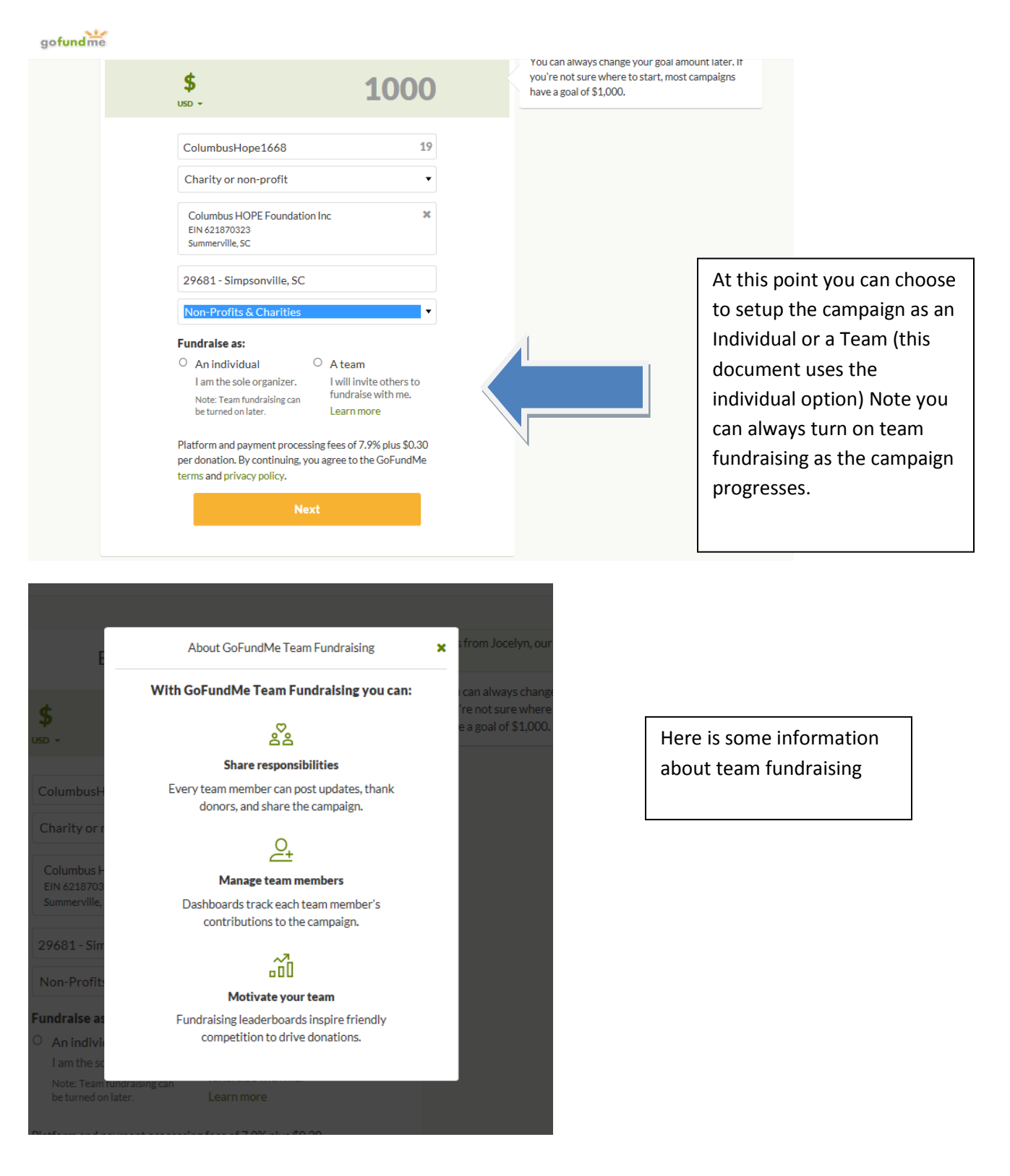

Step 6 select how the campaign will "fundraise as" Individual or Team (this document uses the Individual selection).

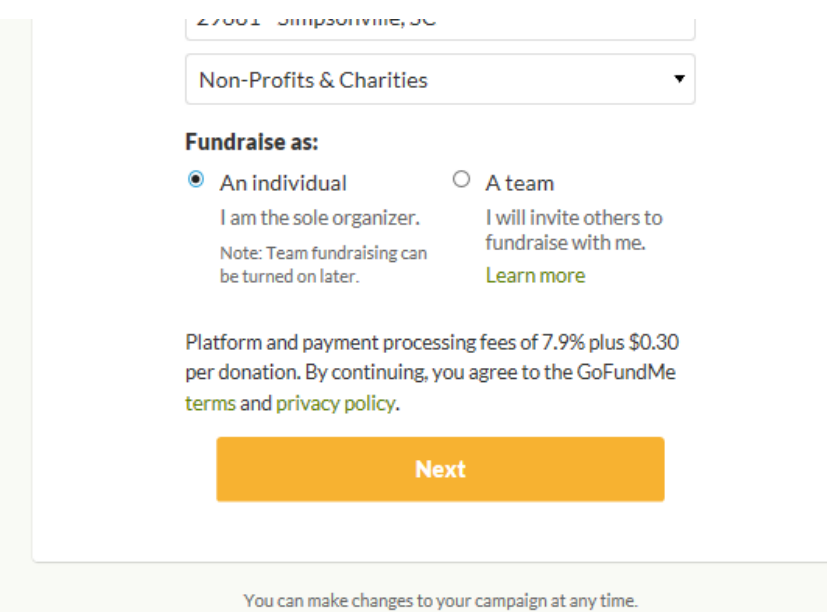

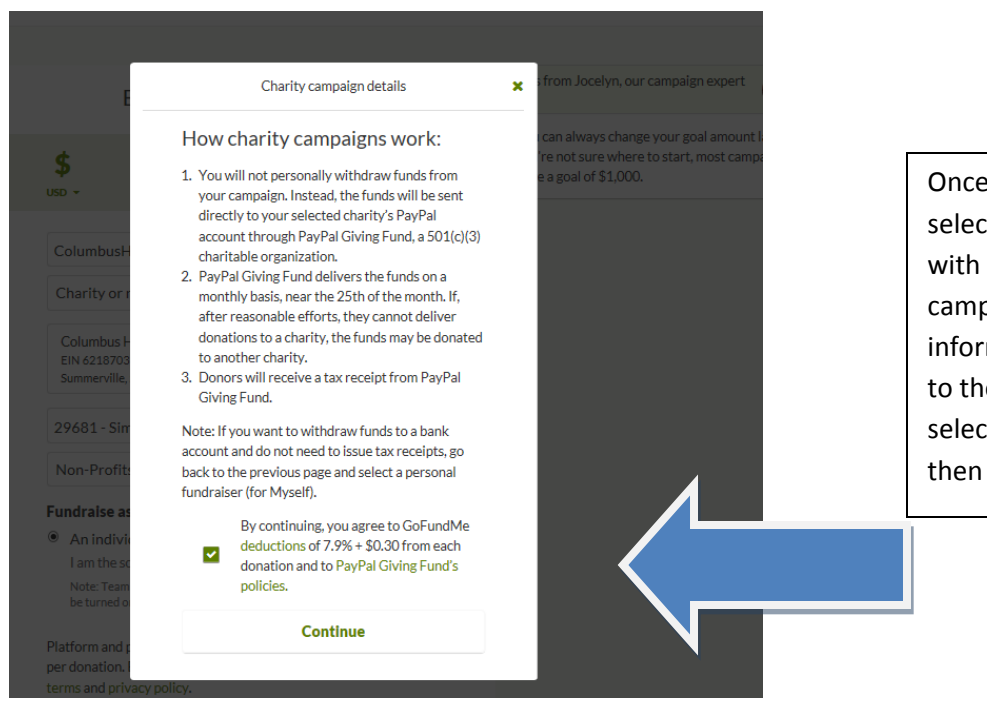

Once you have made your selection you are presented with the "How charity campaigns work" information, you must agree to the GoFundMe fees by selecting the check box and then continue.

Step 7 select a cover photo or video for the campaign (this will be shown on the GoFundMe main page of your campaign).

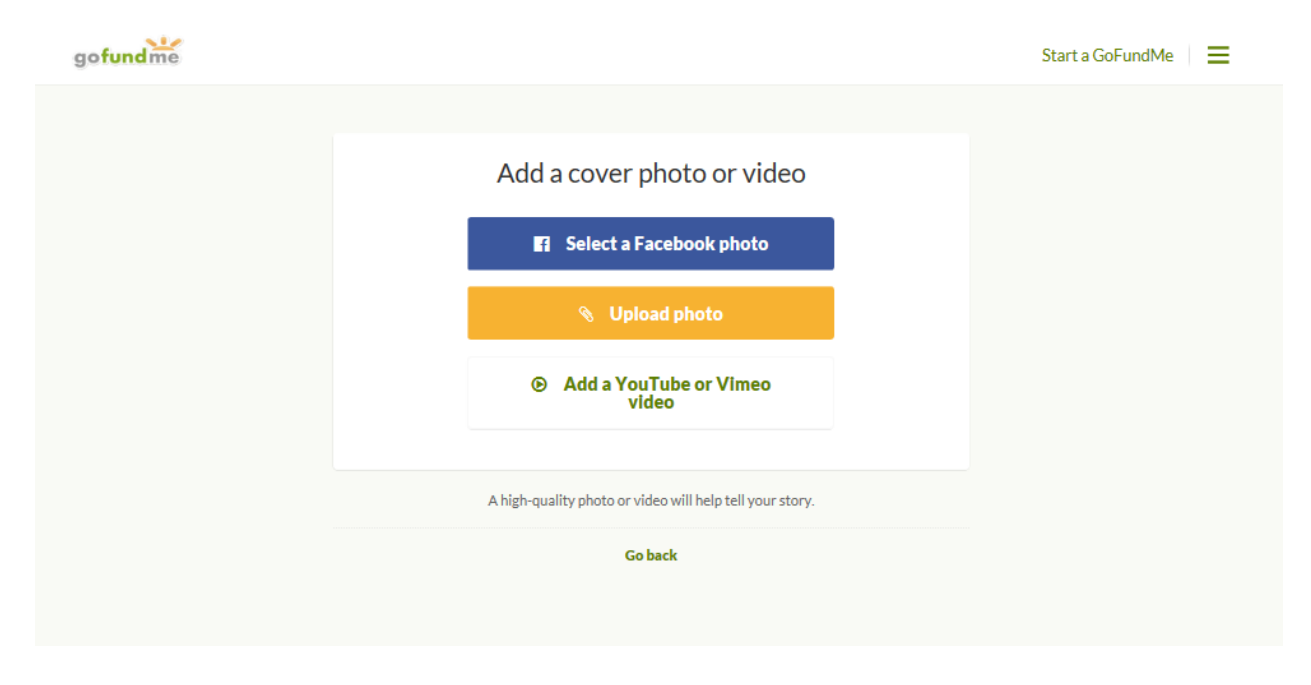

#### Once you add the photo or video select save

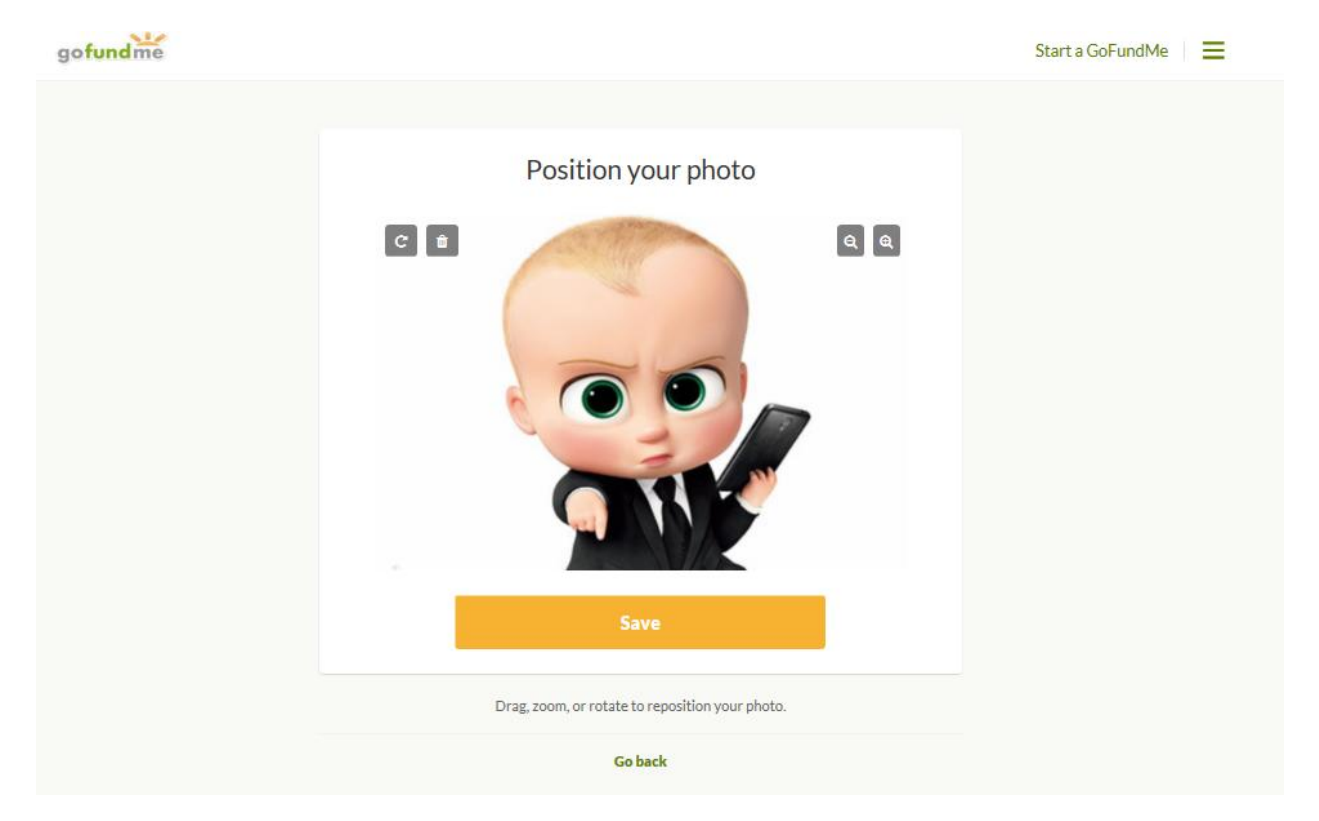

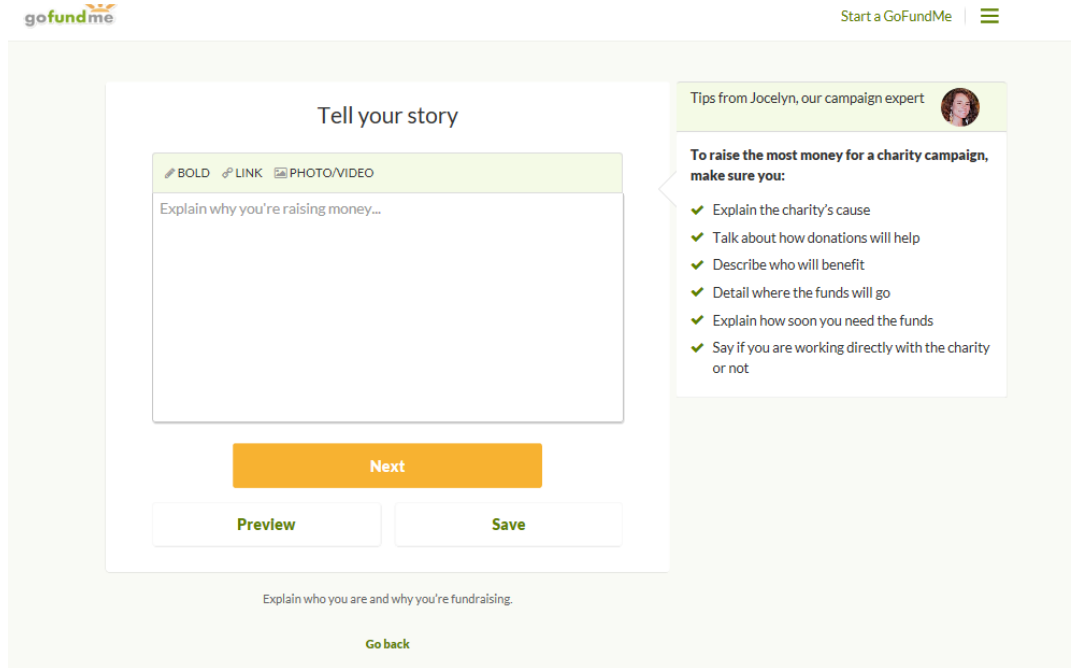

#### Step 8 enter some detail about your campaign (Who, What and Why)

#### Once that is entered select SAVE and then NEXT

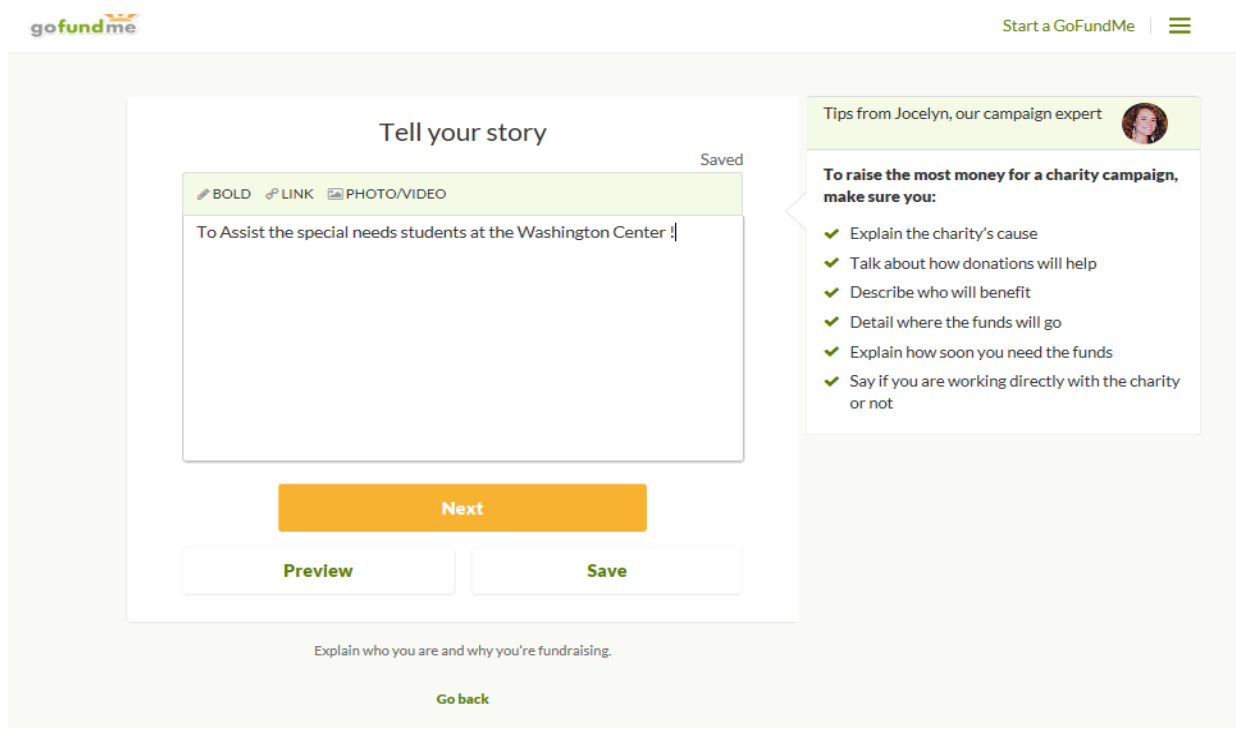

Now your campaign is setup and ready to be introduced to the Social Networksthe following pages are screen shots you will see to promote your campaign on FaceBook, Twitter and by Email. You can choose to access these as the pages are presented or SKIP them initially and post the campaign at a later time.

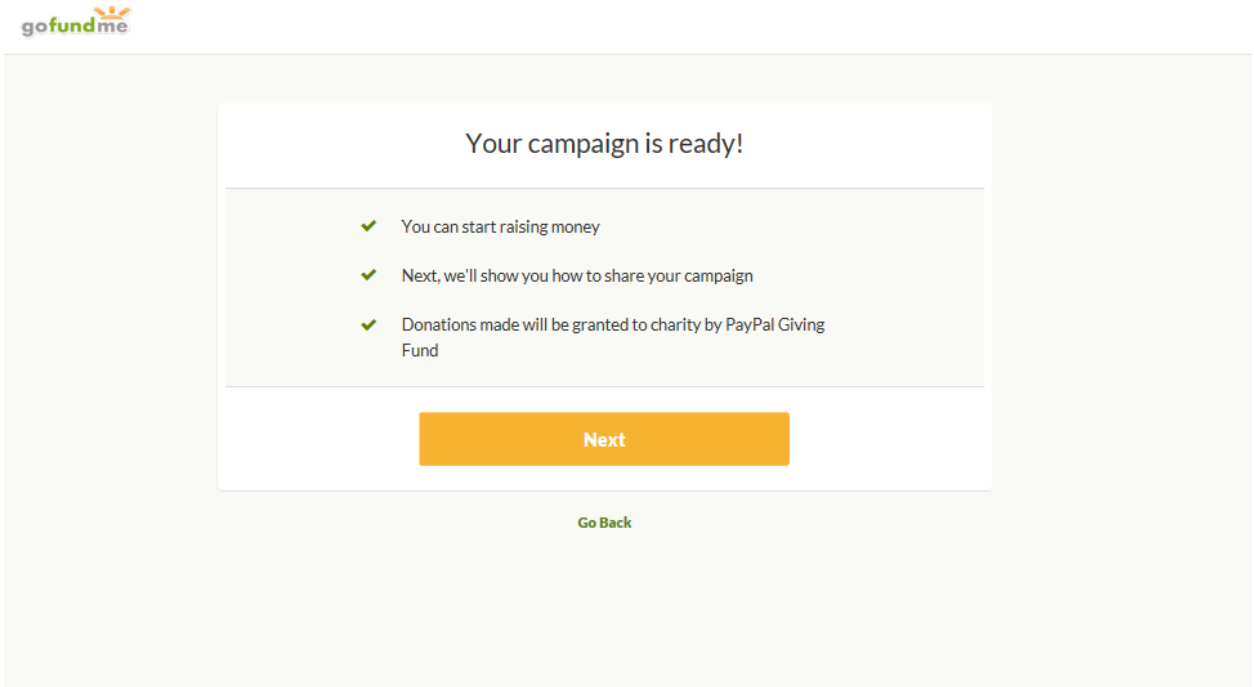

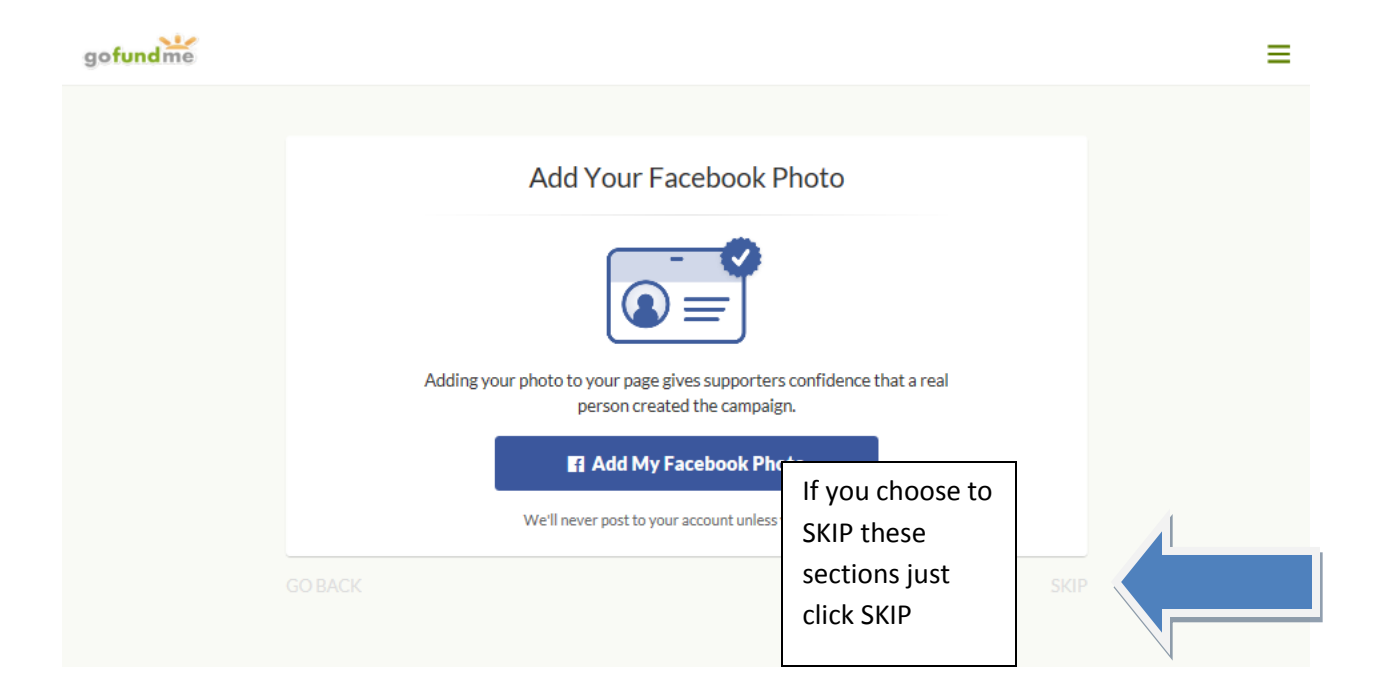

gofundme

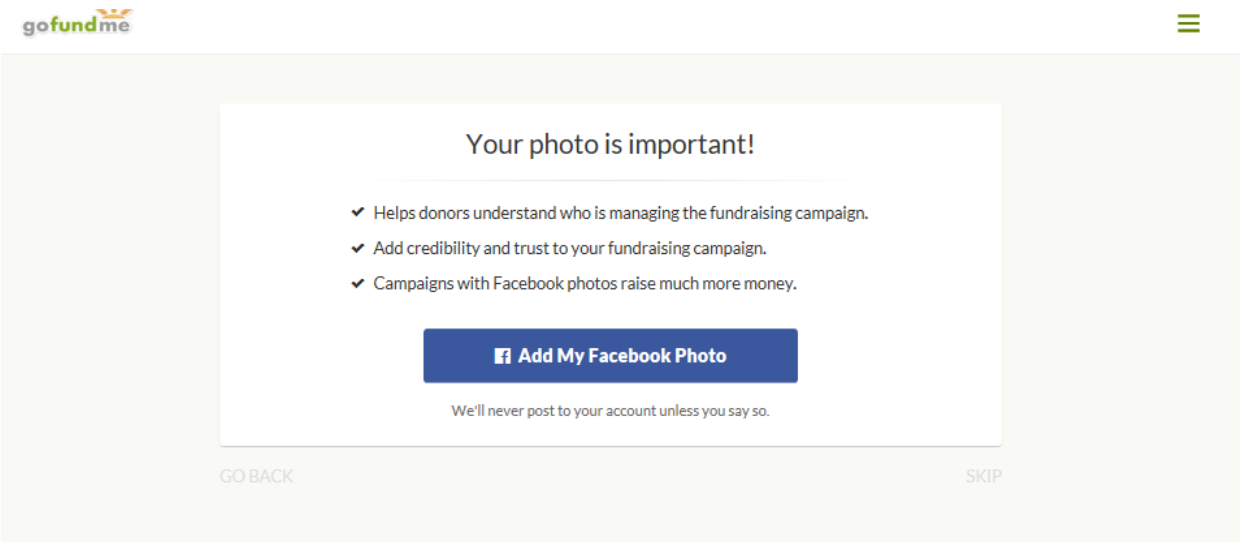

gofundme

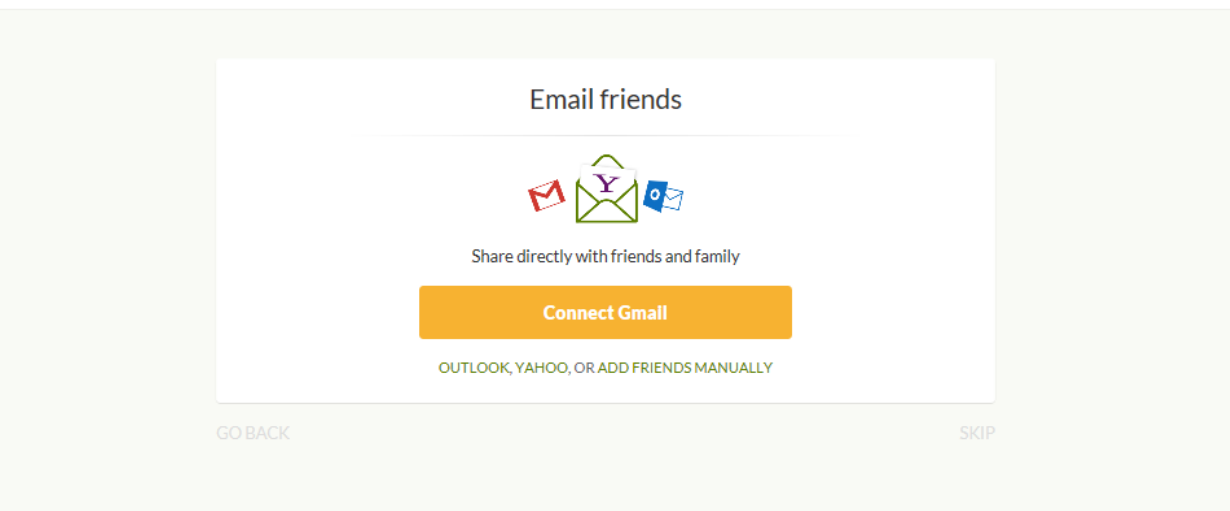

 $\equiv$ 

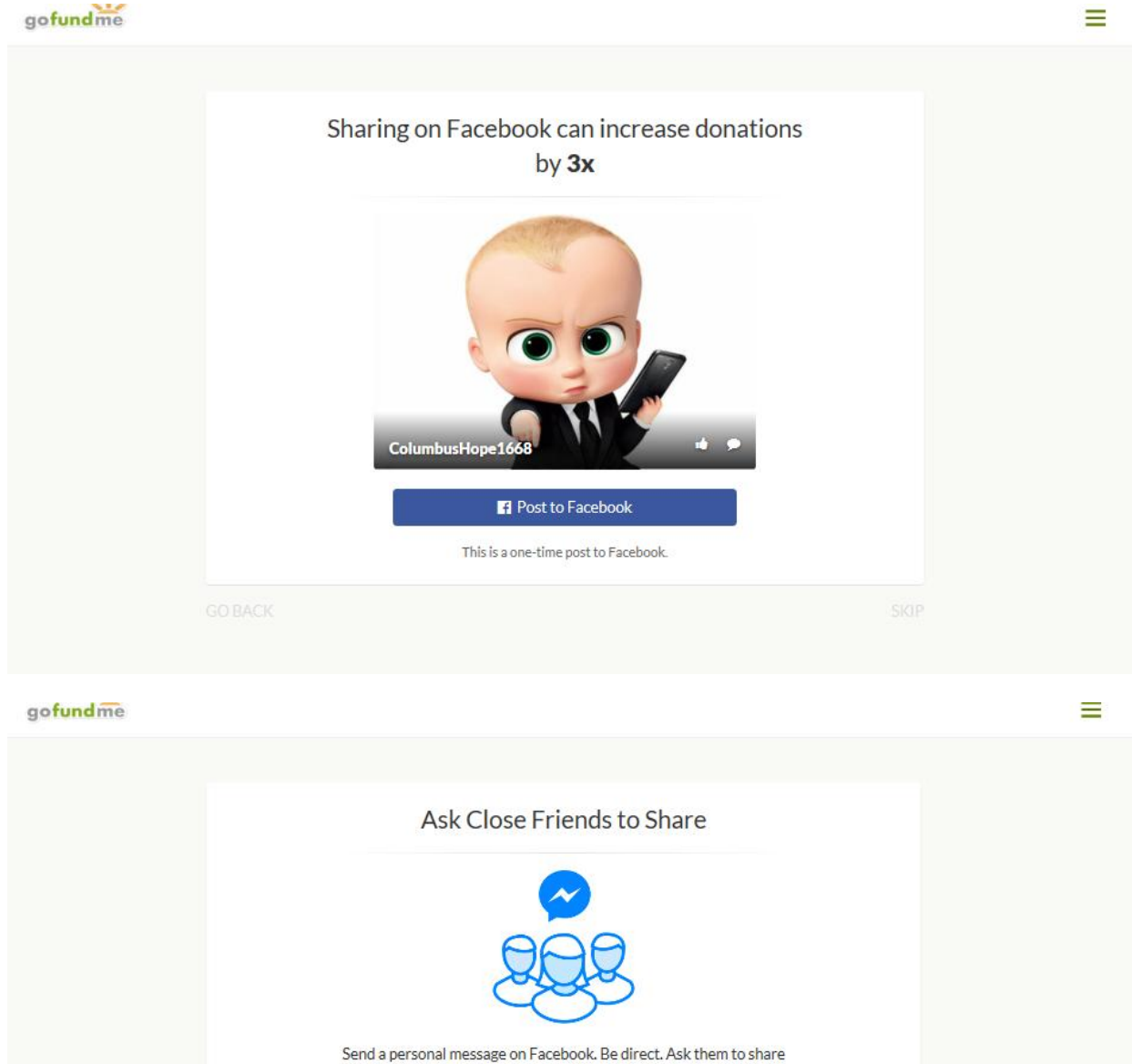

your page with their friends.

**Compose a Message** 

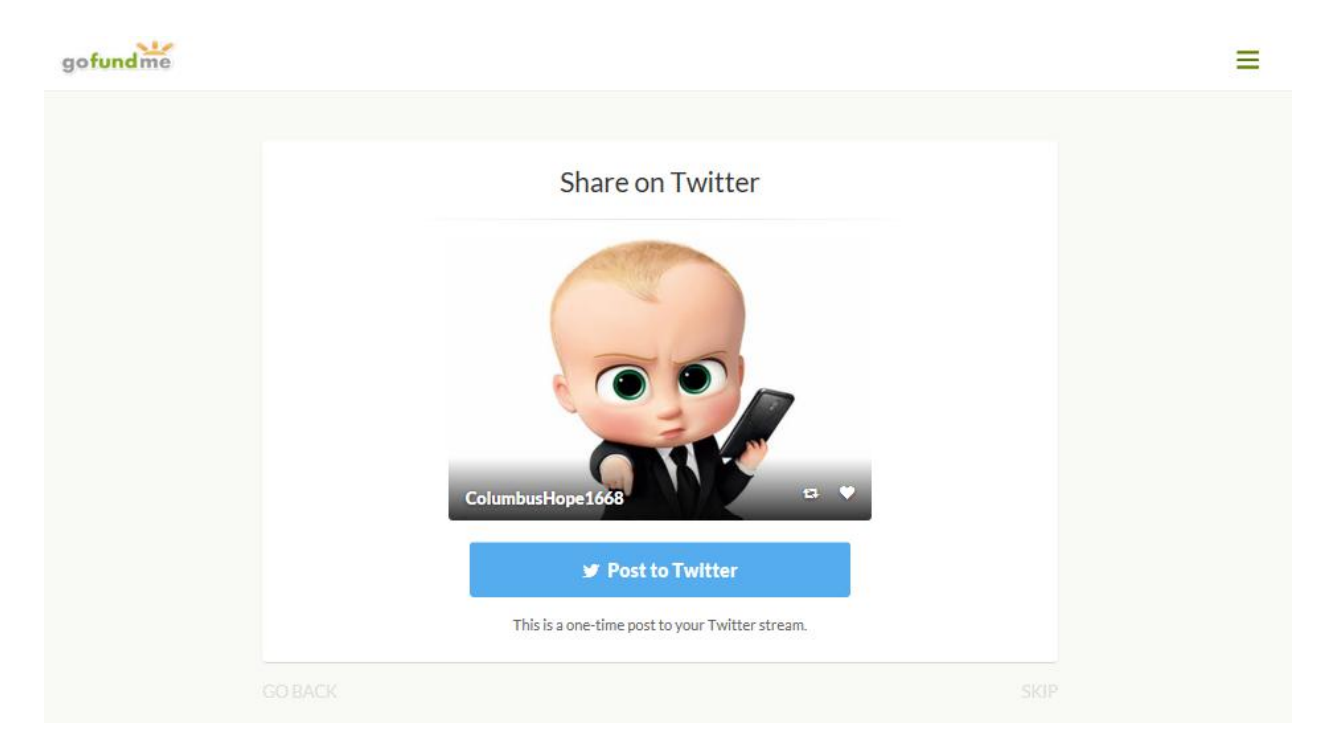

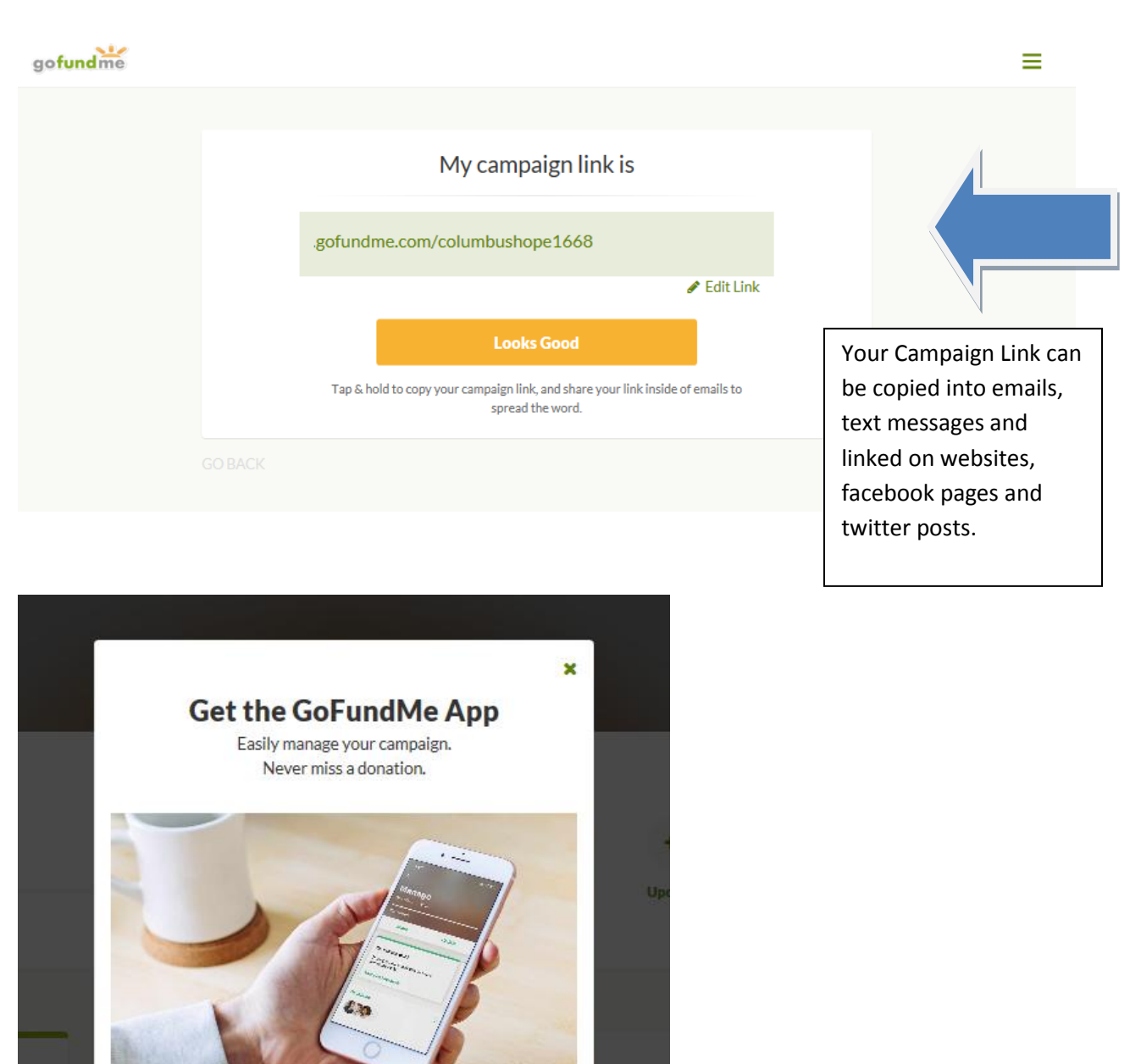

GoFundMe provides an APP to help manage your campaign page right from your smart phone.

App Store

rou can i

Once you have gone through the Social Network postings you are presented with your management screen, this is where you can manage your campaign, update photos and videos, post updates about progress the campaign is making and change/edit settings for the campaign.

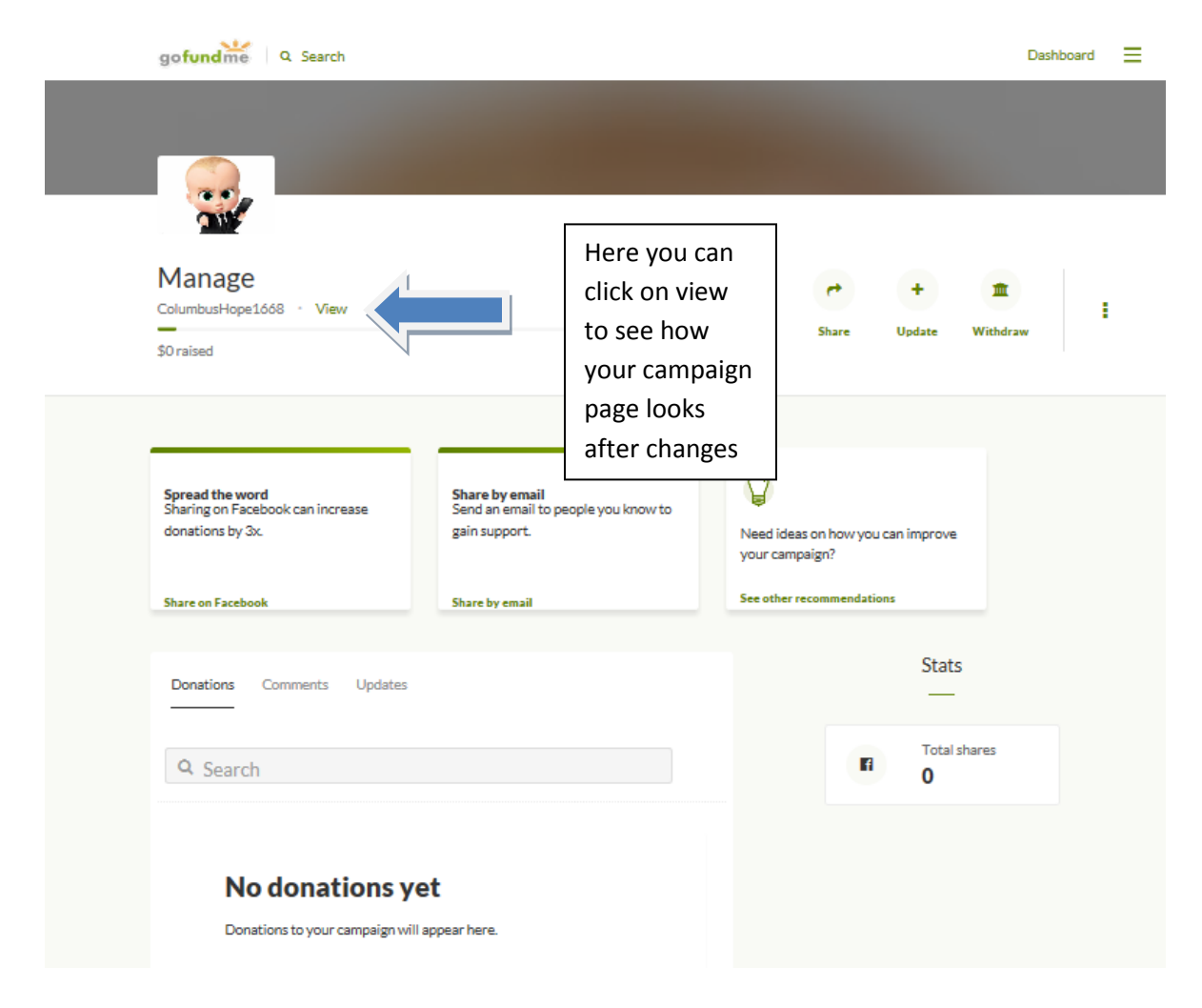

Finally here is your completed campaign page – this is the page your donors will see when they click on one of your links or look up your campaign on the GoFundMe main page.

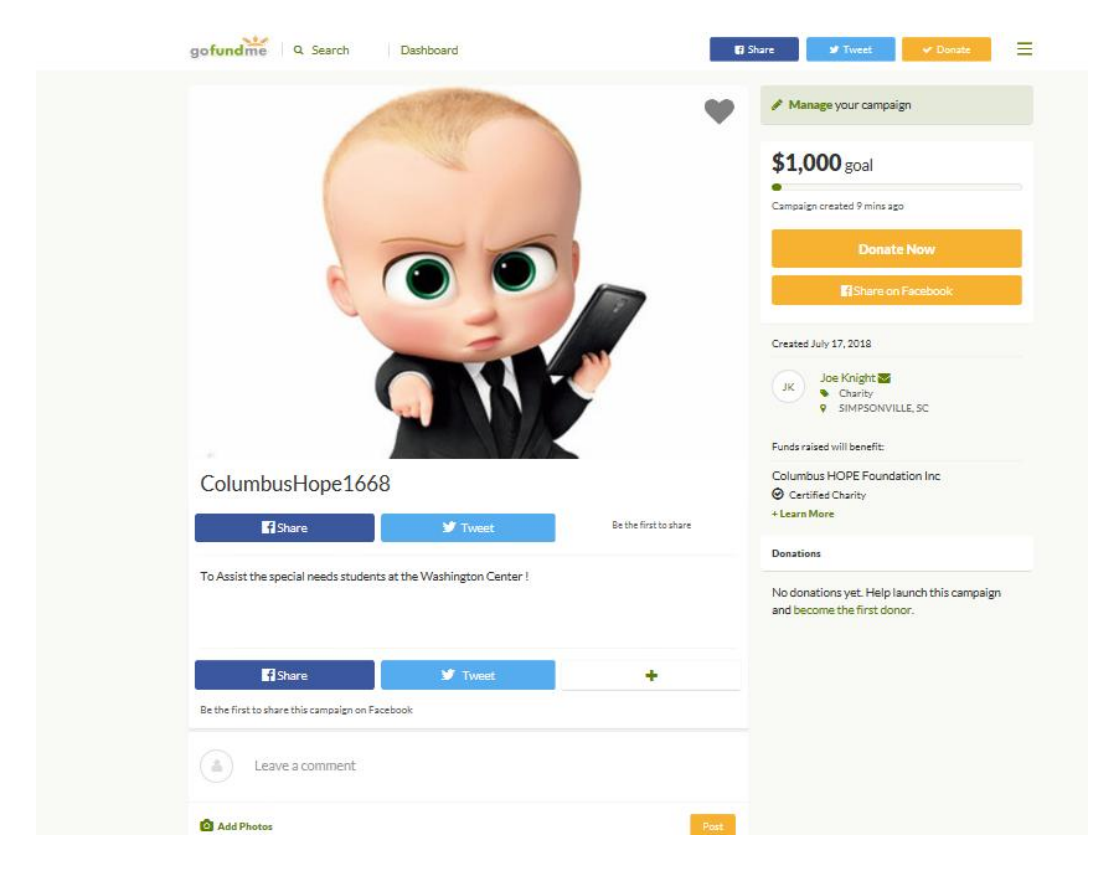

I hope we have made this process easy for you and that you will all take a few minutes to setup a GoFundMe page for your Councils Columbus HOPE Foundation fundraising this year. Remember this is not a replacement for all the wonderful events and fundraisers the Councils have been doing; this is a recommendation to work alongside all those great things and help raise more money for the Special People we as Knights support. Please contact me with any questions or to setup a walk through to assist you with getting your Campaign off the ground.

#### **Keith Kingren**

#### **Columbus Hope Foundation Coordinator**

#### **Council 1668 Greenville SC**

**[K1home@aol.com,](mailto:K1home@aol.com) Home 864-962-5295, Cell 864-901-5692**